### *WARRANTY*

The CH Fighterstick USB<sup> $M$ </sup> is warranted to the original purchaser to be free from defects in materials and workmanship for a period of two(2) years from the date of purchase. During this warranty period

CH PRODUCTS will, at its option, repair or replace, at no charge, any component determined to be defective.

The liability under this warranty is limited to the repair or replacement of the defect or defective part(s) at our factory, and **does not include shipping expenses.**

This warranty does not apply if, in the opinion of CH PRODUCTS, the unit has been damaged by accident, abuse, improper usage, or as a result of modification or service by anyone or anything other than CH PRODUCTS. NO OTHER WARRANTIES ARE EXPRESSED OR IMPLIED, INCLUDING BUT NOT LIMITED TO IMPLIED WARRANTIES OF SALABILITY AND FITNESS FOR A PARTICULAR PURPOSE.

CH PRODUCTS IS NOT RESPONSIBLE FOR CONSEQUENTIAL DAMAGES, SO THE ABOVE LIMITATION OR EXCLUSION MAY NOT APPLY TO YOU. This warranty gives you specific legal rights, and you may have additional rights which vary from state to state.

To obtain warranty services contact CH PRODUCTS at 760-598-7833 to receive an RMA (Return Merchandise Authorization) Number and shipping instructions.

The enclosed software is made available and without warranties of ANY kind. All warranty claims made on CH PRODUCTS relating to defects which may be present are expressly excluded where this is legally permissible. CH PRODUCTS assumes no liability for the correctness, precision, or currency of the software or its accompanying documentation, nor for the suitability of the software for a specific purpose for normal market quality. The risk relating to usability of the running characteristics and the accompanying hardware lies with the user of the software. CH PRODUCTS shall not be liable for functional capability in a multiple users association, content, or performance of the software. The user shall bear all costs for correction of defects, costs for maintenance, repair or improvement and not CH PRODUCTS, its dealers, distributors, representatives, or employees.

Windows® 95/98/ME/2000/XP are registered trademarks of the Microsoft Corporation

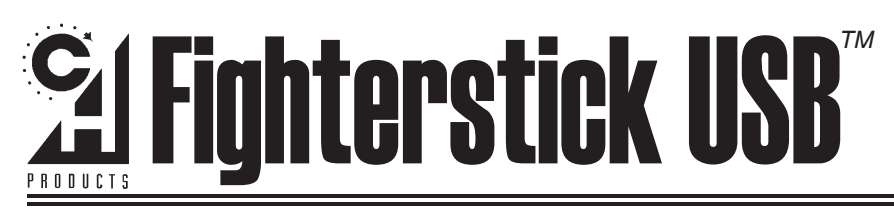

QUICK START: How to Install the CH FIGHTERSTICK USB

### *INTRODUCTION*

Congratulations on your purchase of the CH Fighterstick USB! We are confident that you'll find it to be one of the most durable and precise joysticks you have ever owned. It was designed and manufactured in the U.S.A. with the same strict quality standards you have come to expect from CH Products. So get ready and strap yourself in, for you are about to experience a whole new level of controller realism.

### *REQUIREMENTS*

- IBM Compatible PC running Windows 98, 98 SE, ME, 2000, or XP
- One open USB port (one additional port for each additional USB device)
- USB compatible software
- Direct X 7.0a or later.

### *WINDOWS 98/ME INSTALLATION*

1. With the computer booted up fully to the Windows desktop, insert the CD that was included with your stick.

2. Install the CH Control Manager from this disk.

3. Once the CH control Manager is installed, reboot the computer (The Control Manager may prompt you to do this, however if it does not, reboot the system manually.)

4. Once the computer is booted back up and on the Windows Desktop, plug in the CH Fighterstick into an open USB port.

- 5. A New Hardware Detection window should appear.
- 6. Select Search for the Best Driver (recommended) then click Next\*
- 7. Click Next again\*

8. It may now ask you to insert your Windows CD. Place your Windows CD in the CD drive and click OK (If it says it can not find a certain file, Click Browse. Point it to the folder on your Windows CD called Win 98 or Win 9X then click OK)\* 9. Click Finish\*

10. You can test your Fighterstick in Windows Gaming Options. Gaming Options can be accessed by clicking Start, Settings, Control Panel, then Gaming Options.

11. Once in Gaming Options, double click on the Fighterstick to access the Windows controller test screen.

12. To calibrate the Fighterstick open the CH Control Manager and click on the "Calibrate Controllers" icon . Select the Fighterstick, click OK, and follow the on-screen instructions.

*\*These may not appear in Windows ME*

## *WINDOWS XP/2000 INSTALLATION*

1. You need to have administrator rights to install USB devices in Win XP Pro or Windows 2000.

2. With the computer fully booted up into the Windows desktop, plug in the Fighterstick.

- 3. Windows will recognize the stick and a help bubble will appear in the bottom right hand side of the screen announcing it has Found New Hardware.
- 4. Windows will now search for and install the correct drivers for your stick.

5. It may now ask for your Windows CD. Insert your Windows CD and click OK, if prompted to do so.

6. The bubble should now state that your hardware is installed properly and is ready to be used.

- 7. Now insert the CD that was included with your Fighterstick.
- 8. Install the CH Control Manager from this disk.

9. Once the Control Manager is installed you will need to reboot the computer. (Control Manager installation may ask you to reboot, if it does not, you will need to

Reboot the system manually.)

10. The Fighterstick should now be installed successfully.

11. To check for proper installation you can test your Fighterstick in the Windows Game Controller test screen.

12. Once in the Game Controller, click on the listing for your Fighterstick and then select properties.

 *\*To get to Game Controllers in XP, click Start, then Control Panel and the Game Controllers will be there. (It may be listed under Printers and other Hardware in the Control Panel)*

## *PC TROUBLESHOOTING*

#### **The connector does not fit into the USB slot.**

- Make sure the connector is not upside down.

 - Make sure the connector is in the right slot. USB Ports are usually marked with a symbol that looks like this:  $\bullet \leftrightarrow$ 

### **The Fighterstick USB is not recognized when plugged in.**

- Unplug the stick and plug it back in.

- Plug the stick into a different USB Port.

 - Make sure your USB port is enabled in your system's BIOS and that you are running Windows 98 or later.

- Make sure you are running Direct X 7.0a or later.

 - Check that your USB ports are installed and recognized by Windows in the Device Manager. If they are not, contact your computer manufacturer.

#### **The Stick will not calibrate properly.**

 - Download and install the CH Control Manager from www.chproducts.com and use the built in device calibrator. The stick is properly calibrated when, if tested in the Windows Gaming Options, there will be a box with a cross hair in the center and a red bar to the right of the box for the throttle axis.

## *TECHNICAL SUPPORT*

*Before contacting technical support please refer to the online knowledge base and F.A.Q. at:*

#### **www.chproducts.com/retail/tech\_support.htm.**

*It contains a comprehensive troubleshooting section that is updated regularly by our technical support staff and may solve your problem.*

To get the most efficient support from out staff, we recommend that you do a little research on your computer system, so that you are ready for the questions our technicians may ask you. The following should be some of the things to look into before contacting us:

- What kind of computer do you have? (Speed, brand, chip set, OS version)
- What kind and how many adapters are you using?
- What software/game are you experiencing issues with?
- How many and what kind of other controllers are you using?
- What software from CH Products have you installed?

# *CH PRODUCTS CONTACT INFORMATION*

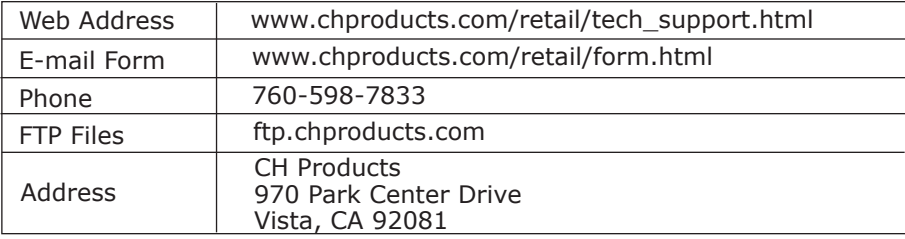

Free Manuals Download Website [http://myh66.com](http://myh66.com/) [http://usermanuals.us](http://usermanuals.us/) [http://www.somanuals.com](http://www.somanuals.com/) [http://www.4manuals.cc](http://www.4manuals.cc/) [http://www.manual-lib.com](http://www.manual-lib.com/) [http://www.404manual.com](http://www.404manual.com/) [http://www.luxmanual.com](http://www.luxmanual.com/) [http://aubethermostatmanual.com](http://aubethermostatmanual.com/) Golf course search by state [http://golfingnear.com](http://www.golfingnear.com/)

Email search by domain

[http://emailbydomain.com](http://emailbydomain.com/) Auto manuals search

[http://auto.somanuals.com](http://auto.somanuals.com/) TV manuals search

[http://tv.somanuals.com](http://tv.somanuals.com/)